# **Learning Research Studio**

Getting Started in AH 1112 and EBA 410

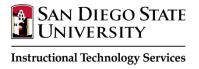

### Power on the System

Power on the system by touching anywhere on the TouchLink screen to begin. The video projector and TV displays will turn on at this time.

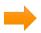

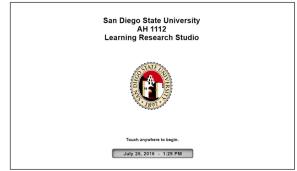

# **Using the System in Classroom Mode**

Use Classroom Mode when you would like the source from the instructor podium shown on ALL displays in the room.

- 1. Select Classroom Mode
- 2. Select the podium source you would like to display

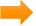

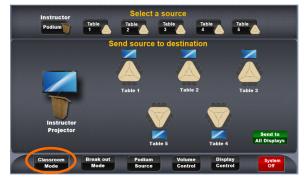

# **Using the System in Breakout Mode**

Use Breakout Mode when you would like your students to work in their groups and use the Student Clusters.

# **Enabling Use of Student Clusters**

- 1. Select Breakout Mode
- 2. Click the **Comp** button located on the side of the Student Clusters to enable use of the internal computer (If there is still no image after the Comp button is eliminated, select the **Power** button to power on the internal computer)

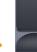

## Sending Image of one Source to a Different Display

- 1. Select **Breakout Mode** (By default this will send the signal of the internal computer within the cluster to the display closest to it)
- 2. Under **Select a Source** on the TouchLink screen, select the table that you wish to have displayed
- 3. Under **Send source to destination**, select the location that you wish to have the source displayed

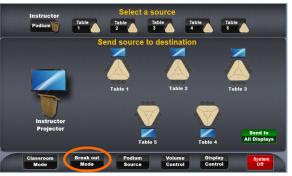

#### **Extron Show Me Cables**

- 1. Select **Break Out Mode** on the TouchLink screen
- 2. Plug in laptop to an **HDMI cable** located in the center of student cluster (NOTE: the student cluster allows several laptops to be plugged in 3 in AH 1112, 4 in EBA 410)
- 3. Click the **play button** located on the laptop cable to send the laptop image to the TV Display (the play button will light up in order to notify you that the laptop has been selected as the primary source)

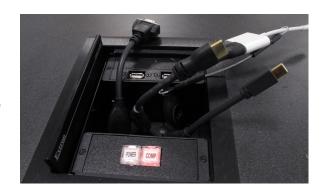

### **Document Camera**

- 1. Select Podium Source
- 2. Select **Doc Cam**. The **Doc Cam control** window comes up.
- Select Power On in the upper right corner to turn on the Doc Cam. (NOTE: If you would like to send the Doc Cam to all displays you will need to select Classroom Mode, otherwise it will only show on the projector)

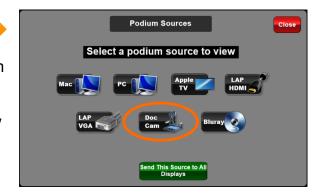